Versión 2.0, Septiembre 2015

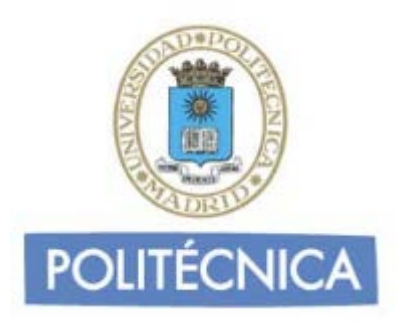

## **CORREO DE PERSONAL**

## **MAC OS IMAP**

En este documento le explicamos como configurar su cuenta de correo electrónico de la universidad en el cliente de correo electrónico de MAC OS. Las imágenes que verá se corresponden con Yosemite versión 10.10.5 y la versión del cliente de correo es la 8.2. Si utiliza versiones diferentes de MAC puede que alguna imagen cambie, pero en lo fundamental será similar.

La configuración realizada en este documento se hace en base a una cuenta genérica. Debe sustituir este nombre por el que le ha proporcionado la universidad.

**-** Ejemplo: [nombre.apellidos@upm.es](mailto:nombre.apellidos@upm.es)

## **Configuración del cliente con IMAP**

La principal diferencia que encontramos respecto al protocolo POP es que tanto los mensajes como las carpetas se guardan en el Host. De esta forma puede mantener a salvo su privacidad en el caso de utilizar ordenadores compartidos ya que en ningún caso se descargarán los mensajes al ordenador.

Además, en caso de no utilizar siempre el mismo ordenador podrá leer los mensajes puesto que estos no se eliminan del servidor como ocurre con POP si no se indica lo contrario. Hay que tener la precaución de ir borrando los mensajes de vez en cuando para no sobrepasar el límite de almacenamiento del que dispongamos.

Por ejemplo, un uso muy útil para el correo IMAP es el de buzones compartidos. Cuando más de una persona tiene que acceder a ese buzón, es bueno tener este método disponible ya que se quedarán marcados los mensajes que se han leído y los que no.

Los puertos que utiliza IMAP son el 143 por defecto y el 993 con soporte SSL. Para el correo UPM es **obligatorio** utilizar soporte SSL.

**Nota**: Los usuarios de MAC pueden sincronizar a través de Itunes las cuentas de correo configuradas en el cliente mail.

Para configurar su cliente de correo en MAC debe seguir los siguientes pasos:

1- Pulse sobre "Mail" y seleccione la opción "Añadir cuenta".

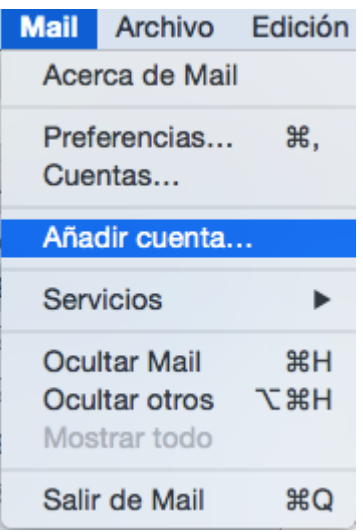

2- Le aparecerá una ventana como la de abajo. Seleccione la opción "Añadir otra cuenta de correo" y pulse en continuar.

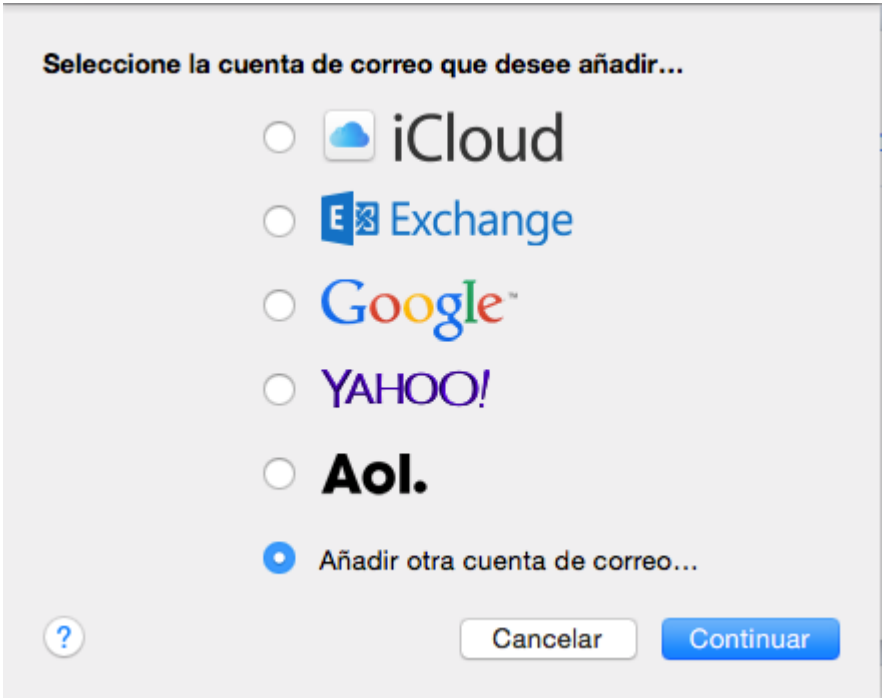

3- Le aparecerá la ventana "Añadir un cuenta de mail". Rellene los campos introduciendo su nombre, dirección de correo y la contraseña de la misma.

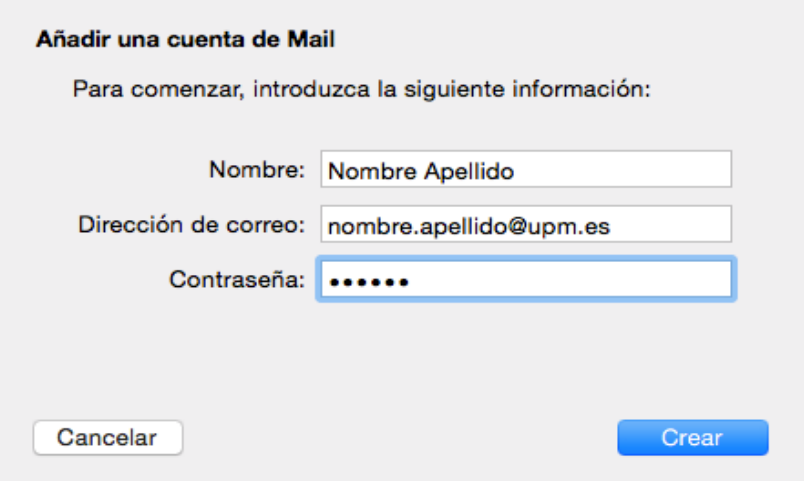

- 4- Rellene los campos con los siguientes datos:
	- o Tipo de cuenta: IMAP
	- o Servidor de correo: correo.upm.es
	- o Nombre de usuario: la parte a la izquierda de la @ de su dirección de correo (en este caso nombre.apellido).
	- o Contraseña: la de su dirección de correo.

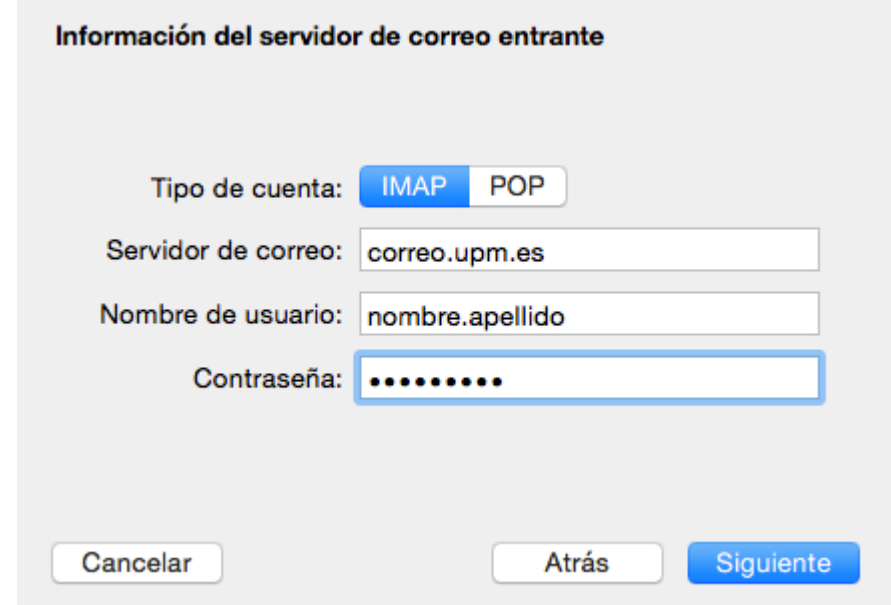

Pulse en siguiente.

5- Seleccione "Usar SSL" y el puerto 993. Haga click en siguiente

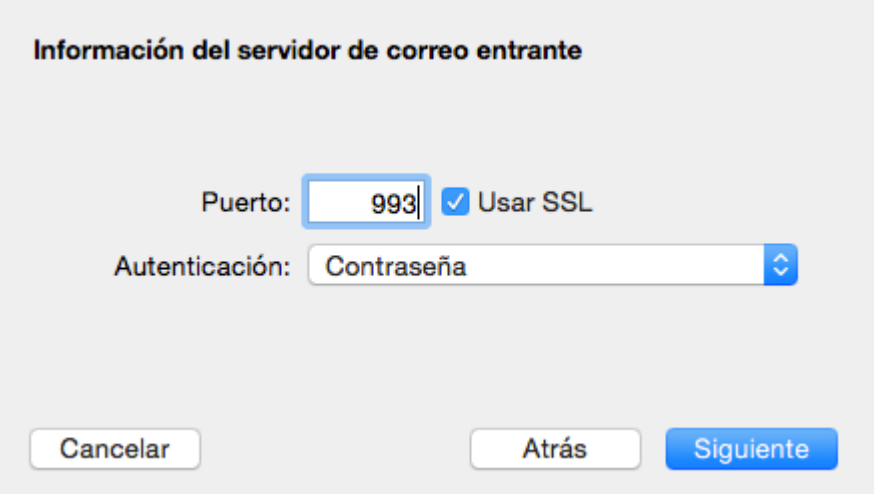

- 6- Rellene los campos con los siguientes datos:
	- o Servidor SMTP: correo.upm.es
	- o Nombre de usuario: su dirección de correo.
	- o Contraseña: La de su dirección de correo.

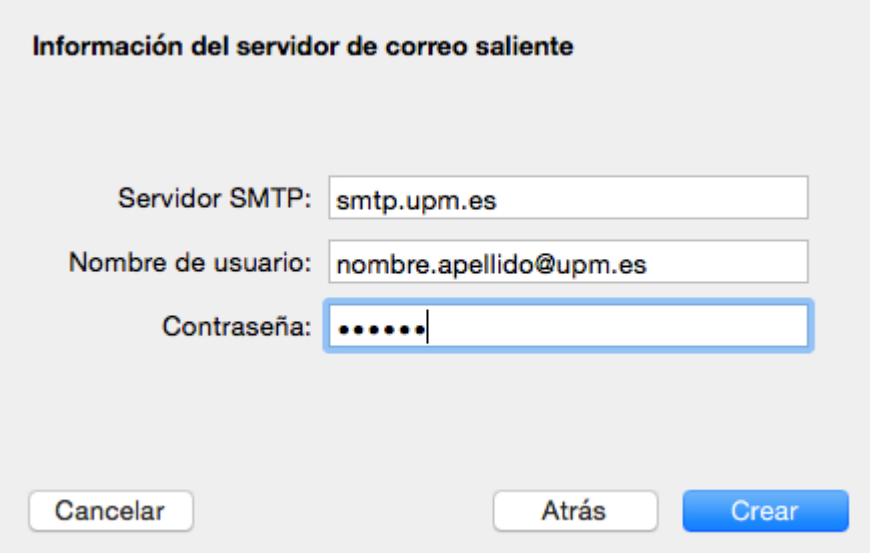

7- Seleccione "Usar SSL" el puerto es 587. Haga click en crear.

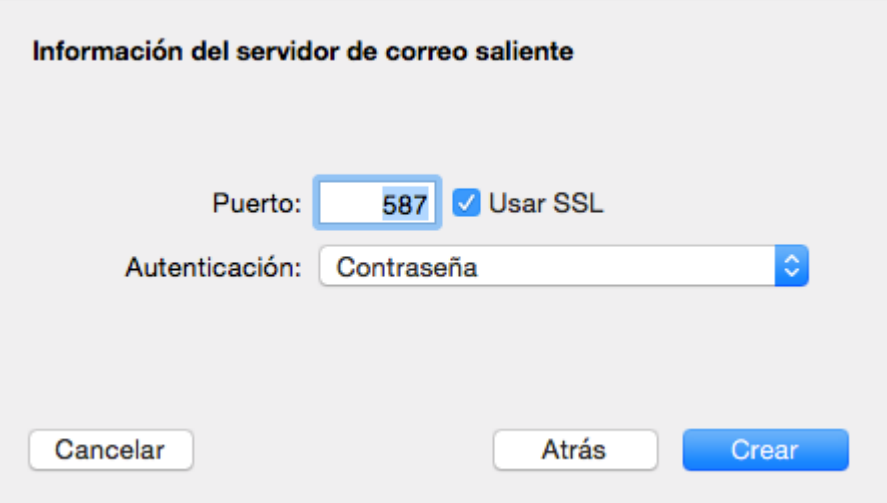

Con esto ya habrá configurado su cuenta de correo.